# ASUS Miracast Dongle**IN SEARCH OF INCREDIBLE** 사용 설명서

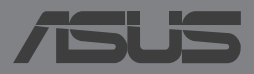

#### **K9364 2판 5 2014**

#### **저작권 정보**

본 설명서에 기술된 제품과 소프트웨어들은 보완을 목적으로 보관되는 경우를 제외하고는 ASUSTeK COMPUTER INC.(이하 "ASUS")로부터의 서면 동의 없이 임의의 양식이나 수단을 통해 다른 언어로 번역, 저장매체로 보관, 복사, 전달, 재구성 할 수 없습니다.

ASUS는 본 설명서에 대해 그 어떠한 보증도 하지 않으며, 특정 목적을 위한 적합성 또는 제품의 매매 상황, 제품 보증에 관한 함축적 의미 등을 포함한 여타의 보증을 하지 않습니다. 또한 ASUS는 간부, 직원, 그밖의 고용인 및 대리인으로부터의 보증에 관련된, 가접적이거 나 특별한 경우 혹은 우연히, 필연적으로 발생하는 손상(수익의 손실, 사업상의 손실, 이용 시 데이터의 손실, 사업상의 장애 또는 이와 비슷한 경우를 포함)에 대해서 그 어떠한 책임 도 지지 않습니다. ASUS는 설명서 및 제품에 이러한 결점 및 오류에 의한 피해의 가능성에 대해서 언급하고 있습니다.

본 설명서 안에 표시되거나 기재된 제품에 대한 정보, 회사의 명칭 및 그들 회사의 고유마 크와 상표권은 해당 회사들의 소유이며, 이는 해당 회사들의 권익을 해치려는 의도가 아닌 오직 증명 또는 설명을 위해 사용되었음을 명시합니다.

본 설명서 안에 기입되어 있는 각종 정보 및 사양은 제품 사용시 필요한 정보만을 제공하 고 있으며, 사전 통보 없이 내용이 변경될 수 있습니다. 본 설명서 안에 기입되어 있는 제 품 및 기타 소프트웨어에 대한 기입상의 오타나 부정확한 부분에 대해서는 ASUS 본사 혹 은 서비스 센터로 신고하여 주시면 즉시 보완 조치할 것을 약속 드립니다.

Copyright © 2014 ASUSTeK COMPUTER INC. All Rights Reserved.

#### **책임 제한**

소비자께서는 ASUS의 책임에 대한 불이행이나 제품 각 부분의 결함에 대해 ASUS에게 손 해 배상을 청구할 권리가 있습니다. 이러한 경우 ASUS는 사망을 포함한 시체적 피해 및 실 질적인 재산 피해, 명백한 인적 피해에 해당하는 부분에 대해서만 보상할 채임과 의무가 있으며, 본 보증서 내에 명시된 법률상의 책임 및 의무 수행을 성실히 이행하지 않거나 태 만에 의한 실질적이고 직접적인 결과에 대해서도 보상할 책임이 있습니다. 또한 ASUS는 제품에 명시되어 있는 보상 금액 한도 내에서 책임과 의무를 수행하게 됩니다.

ASUS는 본 보증서에서 불법 행위 또는 권리 침해, 약정의 불이행으로 인한 손실, 손해 또 는 청구에 대한 책임을 다할 것이며, 이에 대한 적용 범위는 ASUS제품의 공급자 및 판매자 에게도 적용됩니다.

단, ASUS는 아래의 내용에 대해서는 책임을 지지 않습니다.

(1) A/S 대행사가 소비자에게 손해 배상을 요구할 경우, (2)소비자의 데이터에 관련한 손해 와 분실 (3)ASUS 제품 공급자 및 판매자로부터의 보증에 의한 특수한 사고, 우발적 사고, 또는 간접적 손해, 필연적인 경제적 손실에 대해 ASUS는 손해 배상에 대한 책임이 없습니다.

#### **서비스 및 지원**

다국어 지원은 http://support.asus.com 을 방문하십시오.

# 목록

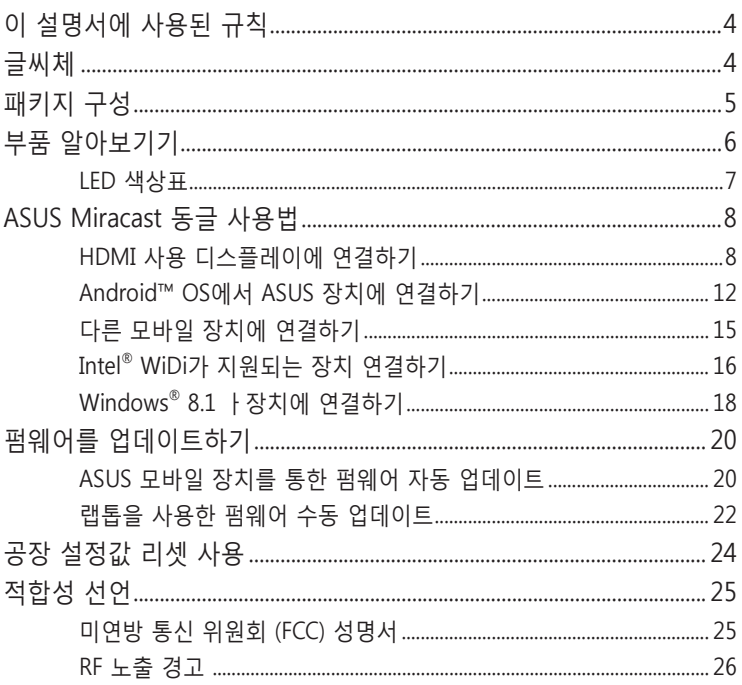

## <span id="page-3-0"></span>**이 설명서에 사용된 규칙**

이 설명서에서는 주요 정보를 강조하기 위해 다음과 같은 메시지를 사용합 니다:

**중요 사항!** 이 메시지에는 작업을 완료하기 위해 반드시 준수해야 하는 중요한 정보가 들어있습니다.

**참고:** 이 메시지에는 작업을 완료하는 데 도움이 되는 추가 정보와 팁이 들어있습니다.

**경고!** 이 메시지에는 특정 작업을 수행하는 동안 안전을 유지하고 장치의 데이터와 구성요소의 손상을 방지하기 위해 반드시 준수해야 하는 중요한 정보가 들어있습니다.

**글씨체**

**굵은체** = 이 글씨체는 메뉴 또는 선택해야 하는 항목을 표시합니다.

 $7/2$  의체 = 이는 이 설명서에서 참조할 수 있는 절들을 가리킵니다.

## <span id="page-4-0"></span>**패키지 구성**

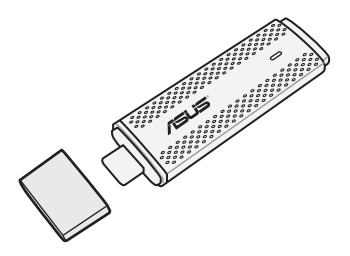

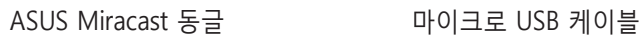

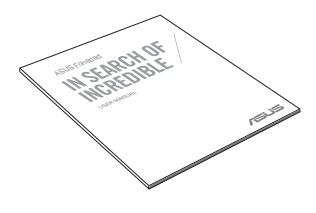

사용 설명서 접대 대표 전원 어댑터

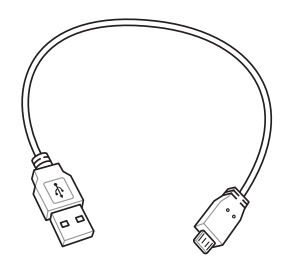

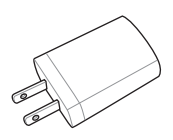

#### **참고:**

- 위의 항목 중 하나라도 손상되어 있거나 유실되어 있을 경우 즉시 구입처에 문의해 주십시오.
- 부속된 전원 어댑터는 국가 또는 지역별로 다릅니다.

## <span id="page-5-0"></span>**부품 알아보기기**

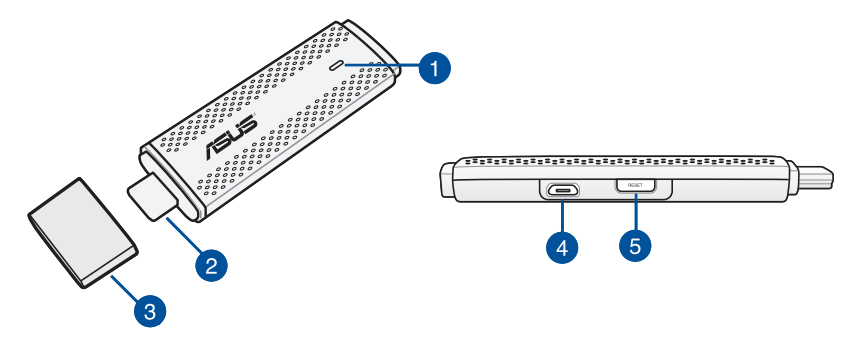

**LED 표시등**

이 3색 LED 표시등은 다른 사용 시나리오 동안 ASUS Miracast 동글 의 현재 상태를 표시합니다.

**참고:** 자세한 내용은 이 설명서의 LED 색상표 절을 참조하십시오.

### **HDMI 커넥터**

이 커넥터를 사용하여 ASUS Miracast 동글을 호환되는 HDMI 사용 디스플레이에 연결할 수 있습니다.

#### **3** 커버

ASUS Miracast 동글을 사용하지 않는 경우 이 커버로 HDMI 커넥터 의 상단을 막으십시오.

#### **마이크로 USB 포트**

마이크로 USB 케이블을 이 포트에 끼워 ASUS Miracast 동글을 전원 에 연결하십시오.

#### **ASUS Miracast 동글 리셋 버튼**

이 버튼을 눌러 ASUS Miracast 동글을 공장 설정값으로 리셋하거나 펌웨어 업데이트를 수행하십시오.

**참고:** 펌웨어를 업데이트하는 방법에 대한 자세한 내용은 이 설명서의 펌웨어 업데이트 절을 참조하십시오.

### <span id="page-6-0"></span>**LED 색상표**

다음 LED 색상표에서는 사용 시나리오와 LED 표시등의 해당 작동방식을 상세히 설명합니다.

### **일반 사용 시**

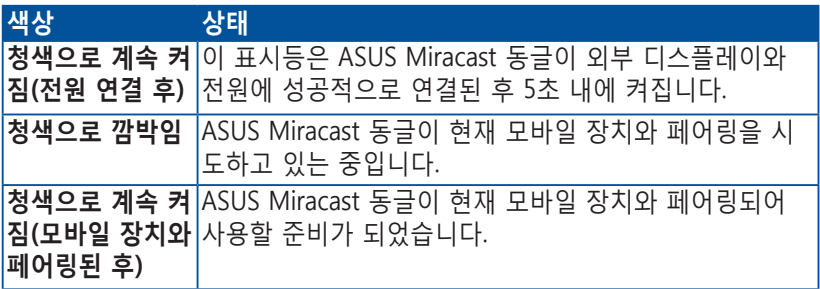

### **펌웨어 업데이트 중**

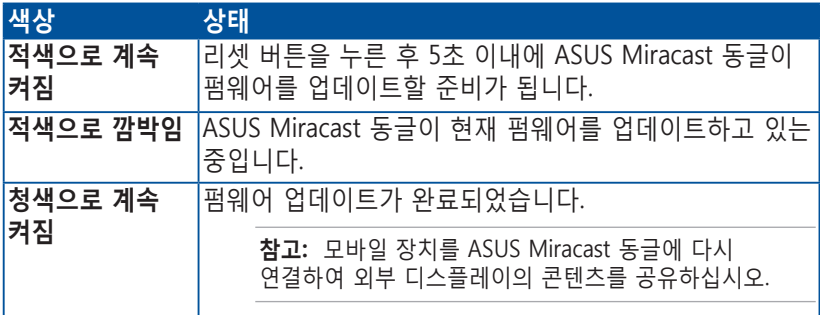

### **공장 설정값으로 리셋할 경우**

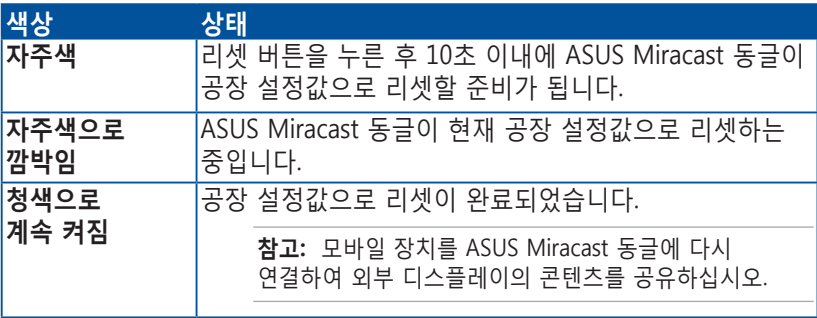

# <span id="page-7-0"></span>**ASUS Miracast 동글 사용법 HDMI 사용 디스플레이에 연결하기**

**참고:** 다음 그림은 참조용으로만 사용하십시오.

1. 마이크로 USB 케이블을 ASUS Miracast 동글에 연결합니다.

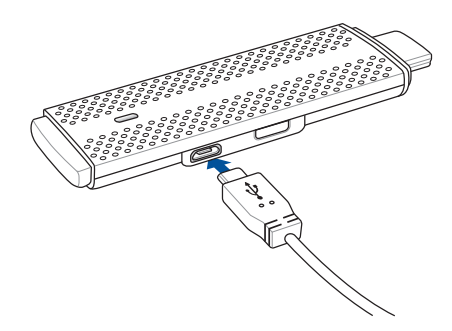

2. 다음 옵션 중 하나를 사용하여 ASUS Miracast 동글을 전원에 연결하십시 오.

#### **전원 콘센트를 사용하는 경우**

- A. ASUS Miracast 동글을 전원 어댑터에 연결합니다.
- B. 전원 어댑터를 가까이 있는 전원 콘센트에 연결합니다.

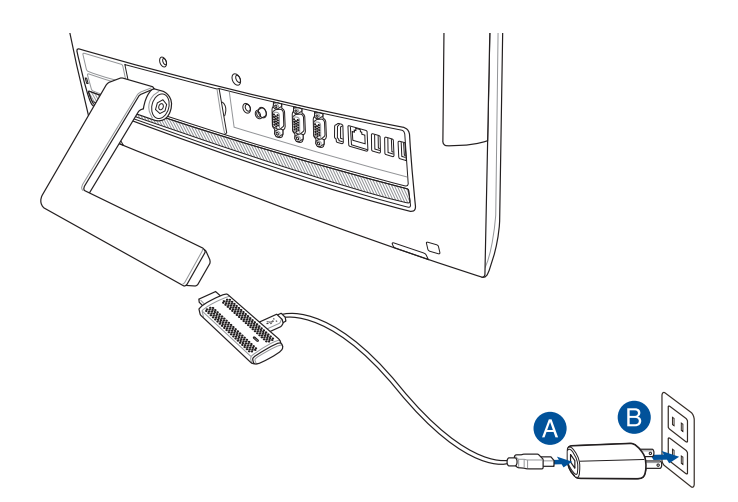

**외부 디스플레이의 USB를 사용하는 경우**

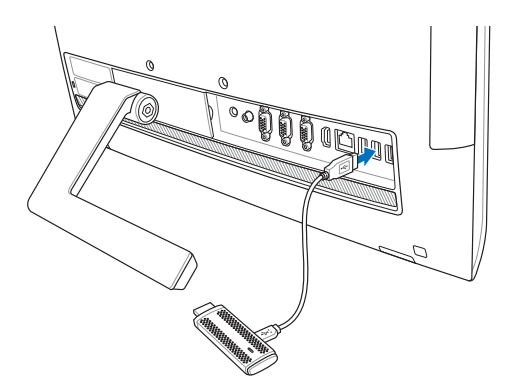

3. ASUS Miracast 동글의 MDMI 커넥터를 외부 디스플레이의 HDMI 포트 에 연결합니다.

**참고:** ASUS Miracast 동글의 전원을 사용한 완전한 설치에 대한 자세한 내용은 다음 그림을 참조하십시오.

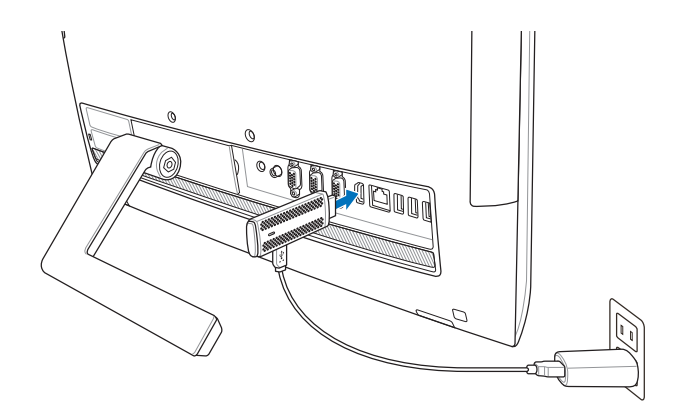

ASUS Miracast 동글을 전원 콘센트에 끼우고 외부 디스플레이에 연결합니다.

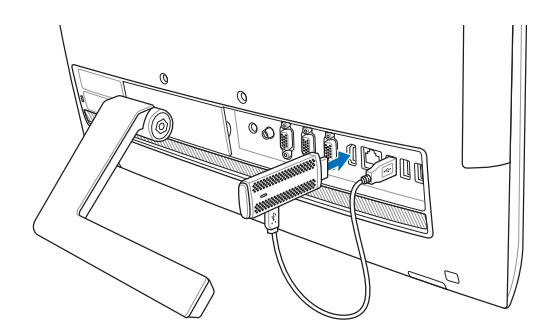

ASUS Miracast 동글을 외부 디스플레이의 USB 포트와 HDMI 포트에 연결합니다.

4. 태블릿이나 모바일 장치를 켜고 화면에 표시되는 단계에 따라 콘텐츠를 외부 디스플레이와의 공유를 시작합니다.

**참고:** 장치를 ASUS Miracast 동글과 연결하는 방법에 대한 자세한 내용은 이 설명서의 12-14 페이지를 참조하십시오.

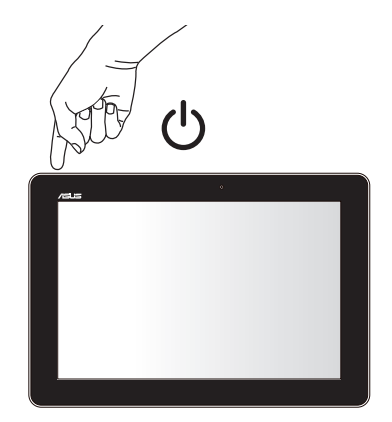

# <span id="page-11-0"></span>**Android™ OS에서 ASUS 장치에 연결하기**

#### **참고:**

- 다음 절차는 ASUS Miracast가 지원되는 모바일 장치에 적용할 수 있습니다.
- ASUS Miracast Dongle은 Android™ 4.2 이상 버전에서 실행되는 ASUS 장치와 호환됩니다.
- A. 외부 디스플레이의 HDMI 입력이 사용하도록 설정되었는지 확인하십시오.
- B. ASUS Miracast 동글이 성공적으로 디스플레이에 연결되면 다음 화면이 표시됩니다.

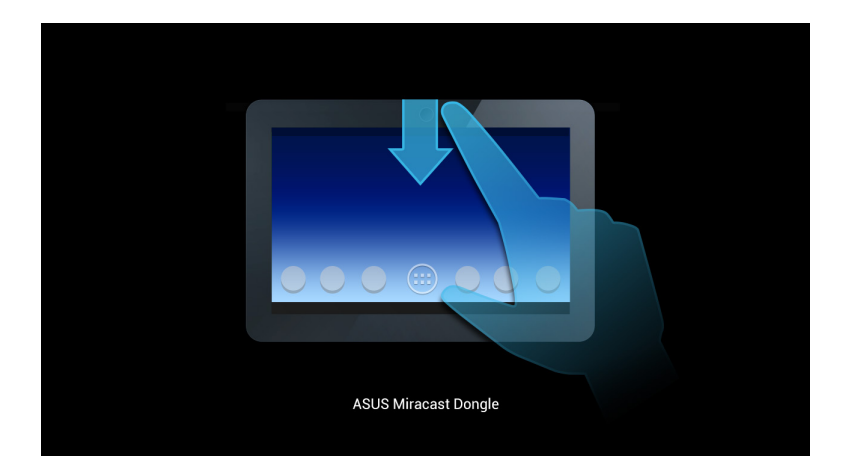

C. 모바일 장치의 홈 화면에서 아래로 스와이프하여 아래의 알림 상자를 엽니다.

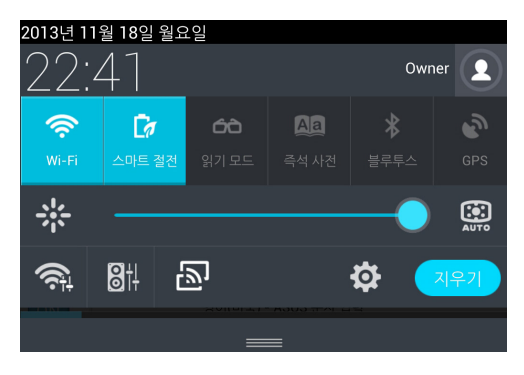

- D. A. 음 탭핑하여 설정을 시작합니다.
- E. **디스플레이 검색** 및 **Wi-Fi** 옵션을 **ON(켜기)**로 설정한 후 외부 디스플레이에 표시되는 SSID를 참조하십시오. 모바일 장치에서 동일한 SSID를 선택하여 이를 ASUS Miracast 동글과 페어링하십시오.

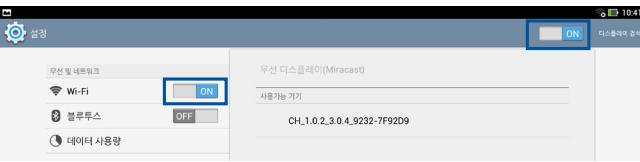

F. ASUS Miracast 동글이 모바일 장치와 연결을 시도하는 동안 외부 디스플레이에는 다음과 같은 이미지가 표시됩니다.

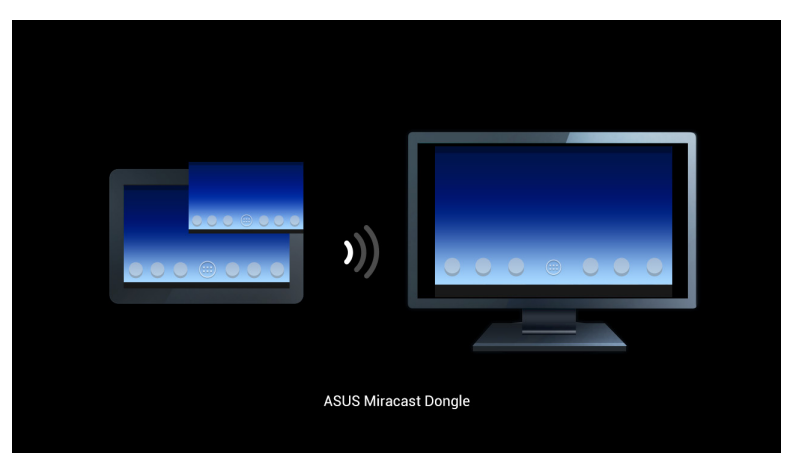

G. 성공적으로 연결되면 외부 디스플레이가 모바일 장치에 현재 표시된 것과 똑같은 디스플레이를 표시합니다.

## <span id="page-14-0"></span>**다른 모바일 장치에 연결하기**

**참고:** 다음 절차는 ASUS Miracast 동글에서 지원하는 ASUS 브랜드가 아닌 다른 모바일 장치에 적용할 수 있습니다.

- A. 외부 디스플레이의 HDMI 입력이 사용하도록 설정되었는지 확인하십시오.
- B. 모바일 장치에서 Wi-Fi를 활성화합니다.
- C. 모바일 장치의 Wi-Fi 디스플레이 설정을 활성화합니다.

**참고:** Wi-Fi 연결을 사용하여 다른 디스플레이에 콘텐츠 및 미디어 공유를 활성화하는 방법에 대한 자세한 내용은 모바일 장치의 사용 설명서를 참조하십시오.

- D. 모바일 장치에 표시되는 ASUS Miracast 동글 SSID를 선택합니다.
- E. 성공적으로 연결되면 외부 디스플레이가 모바일 장치에 현재 표시된 것 과 똑같은 디스플레이를 표시합니다.

# <span id="page-15-0"></span>**Intel® WiDi 가 지원되는 장치 연결하기**

#### **중요 사항!**

- 이 옵션은 펌웨어 1.0.14 이상 버전과 Intel WiDi 3.5 이상 버전에서 실행되는 ASUS Miracast Dongle 용으로만 제공됩니다 .
- ASUS Miracast Dongle 에 연결하면 펌웨어 버전이 HDMI 디스플레이에 표시됩니다 . 펌웨어를 업데이트하는 방법에 대한 자세한 내용은 이 e-매뉴얼의 펌웨어 업데이트절을 참조하십시오 .
- A. ASUS Miracast Dongle 을 TV 의 HDMI 포트에 연결합니다 .
- B. 장치에서 Intel WiDi 를 시작합니다 .
- C. **Detected Adapters ( 감지된 어댑터 )** 중에서 HDMI 디스플레이에 표시된 ASUS Miracast Dongle 어댑터를 선택한 다음 **Connect (연결 )**을 클릭합니다 .

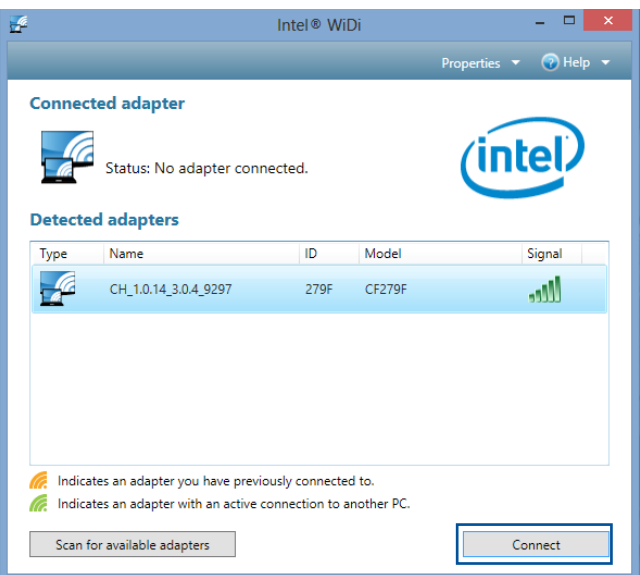

D. 다음 화면에서 TV 디스플레이에 표시된 WPS PIN 을 입력한 다음 **Next ( 다음 )** 을 클릭합니다 .

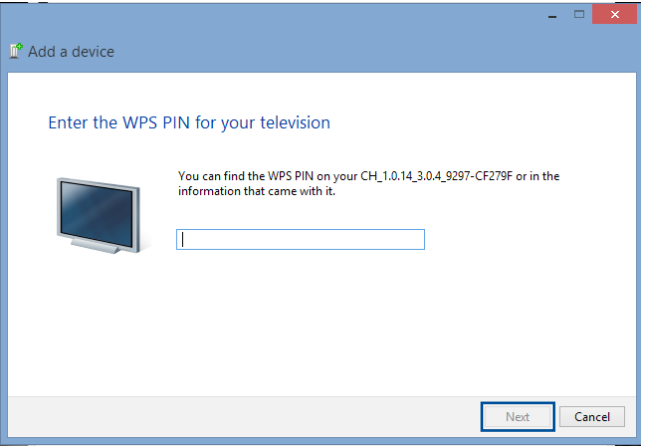

E. 성공적으로 연결되면 TV 디스플레이가 Intel WiDi 장치에 현재 표시된 것과 똑같은 디스플레이를 표시합니다 .

# <span id="page-17-0"></span>**Windows® 8.1 ㅏ장치에 연결하기**

#### **중요 사항!**

- 이 옵션은 펌웨어 1.0.14 이상 버전에서 실행되는 ASUS Miracast Dongle 용으로만 제공됩니다 .
- ASUS Miracast Dongle 에 연결하면 펌웨어 버전이 HDMI 디스플레이에 표시됩니다 . 펌웨어를 업데이트하는 방법에 대한 자세한 내용은 이 e-매뉴얼의 펌웨어 업데이트절을 참조하십시오 .
- A. ASUS Miracast Dongle 을 외부 디스플레이의 HDMI 포트에 연결합니다 .
- B. Windows® 8.1 장치의 경우 참 바를 불러온 다음 **Devices ( 장치 )** 를 선택합니다 .

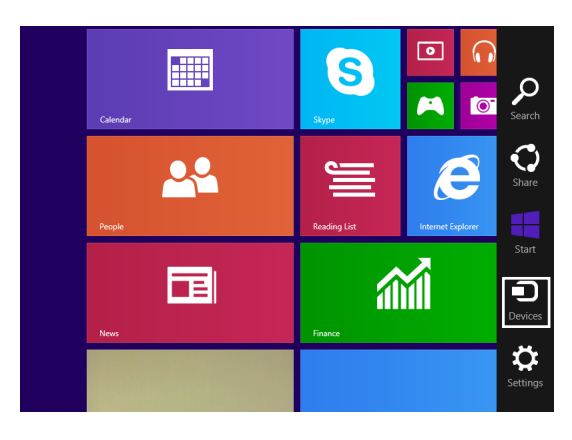

C. 장치에서 **Project ( 프로젝트 )** 를 선택한 다음 디스플레이에 표시된 어댑터 이름과 동일한 디스플레이 이름을 클릭합니다 .

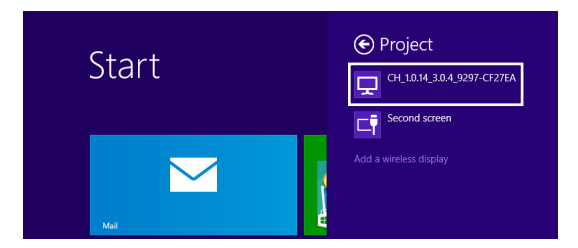

D. 외부 디스플레이에 표시된 WPS PIN 을 입력해서 Windows® 8.1 에서 외부 디스플레이로 스크린캐스트를 시작합니다 .

# <span id="page-19-0"></span>**펌웨어를 업데이트하기**

ASUS Miracast 동글의 성능을 최대화하려면 다음 옵션 중 하나를 사용하여 펌웨어를 업데이트하십시오.

### **ASUS 모바일 장치를 통한 펌웨어 자동 업데이트**

- 1. ASUS Miracast 동글이 현재 외부 디스플레이 및 모바일 장치와 연결되었 는지 확인하십시오.
- 2. 모바일 장치의 홈 화면에서 아래로 스와이프하여 아래의 알림 상자를 열 고 다음 알림을 탭핑합니다. 다운로드할 새 펌웨어가 있는 경우 다음이 표시됩니다.

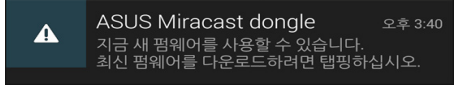

3. ASUS Miracast 동글이 펌웨어 업데이트 모드로 들어가기 시작하면 ASUS 모바일 장치에 다음 이미지가 표시됩니다.

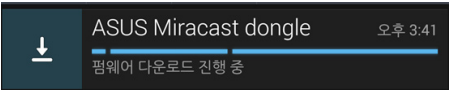

4. 모바일 장치에서 최신 펌웨어 업데이트 다운로드를 완료하면 다음 이미지가 표시됩니다.

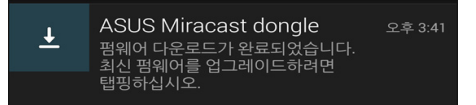

이 이미지를 탭핑하여 ASUS Miracast 동글의 업데이트를 진행합니다.

5. ASUS Miracast 펌웨어가 업데이트되는 동안 외부 디스플레이에 다음 이미지가 표시됩니다.

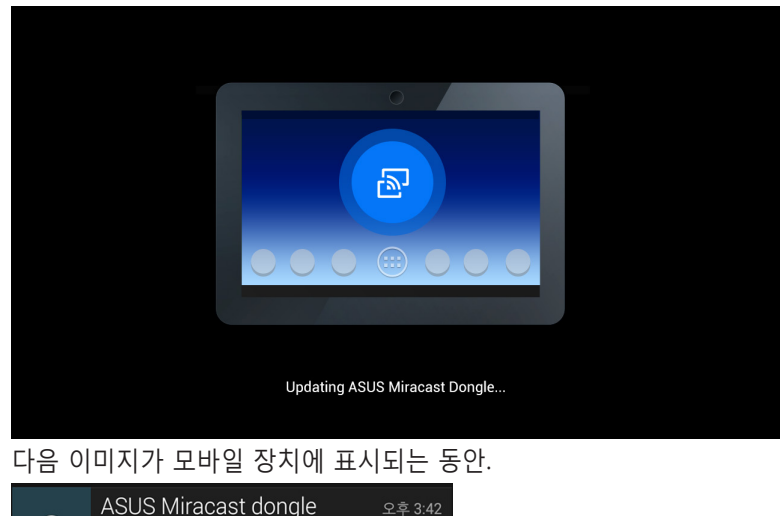

6. 펌웨어가 성공적으로 업데이트되면 다음 알림이 표시됩니다.

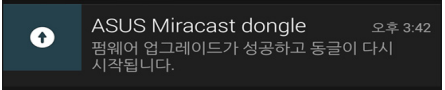

 $\mathbf o$ 

### <span id="page-21-0"></span>**랩톱을 사용한 펌웨어 수동 업데이트**

- 1. ASUS Miracast 동글이 현재 외부 디스플레이와 연결되었는지 확인하십 시오.
- 2. 지원 사이트 또는 다음 제품 페이지에서 최신 ASUS Miracast 펌웨어를 다운로드합니다. **http://www.asus.com/Tablet\_Mobile\_Accessories/**
- 3. 랩톱에서 .sbin 파일 형식의 파일 압축을 풉니다.
- 4. LED 표시등이 적색으로 되면 ASUS Miracast 리셋 버튼을 5초 동안 누른 후 손을 뗍니다. 이는 ASUS Miracast 동글이 현재 펌웨어 업데이트 준비 가 되어 있다는 것을 표시합니다.
- 5. 외부 디스플레이에 표시되는 SSID를 사용하여 ASUS Miracast 동글을 랩 톱에 연결합니다.
- 6. 인터넷 브라우저를 열고 **http://192.168.8.1**에 연결합니다.
- 7. **Browse(찾아보기)**를 클릭하여 다운로드된 펌웨어 파일(.sbin)을 선택한 후 **Upload(업로드)**를 클릭합니다.

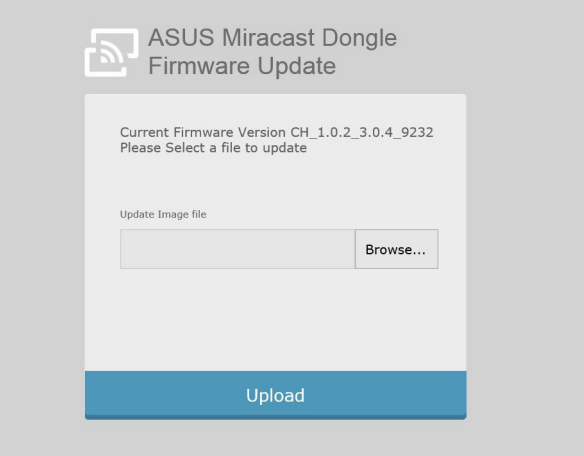

8. ASUS Miracast 펌웨어가 업데이트되는 동안 외부 디스플레이가 다음 이 미지로 바뀝니다.

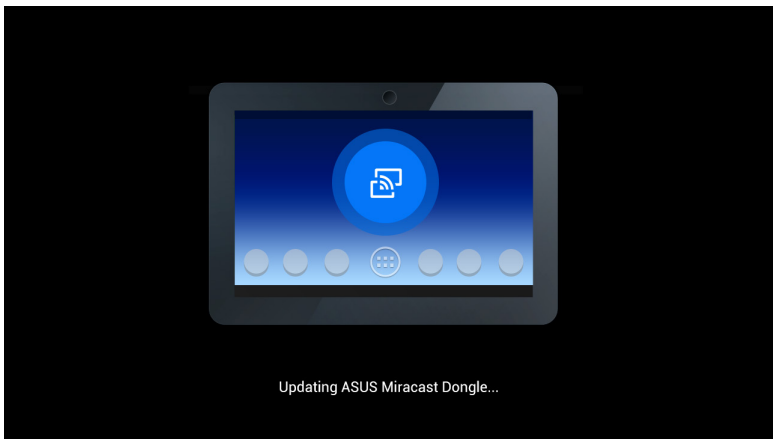

9. 랩톱에 다음 이미지가 표시될 경우 이는 펌웨어 업데이트가 이미 완료되 었음을 나타냅니다.

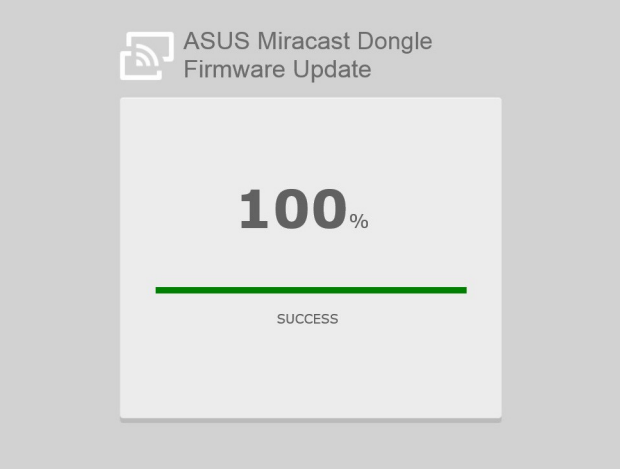

### <span id="page-23-0"></span>**공장 설정값 리셋 사용**

ASUS Miracast 동글을 원래의 공장 설정값으로 복원하려면 다음 단계에 따 라 공장 설정값으로 리셋할 수 있습니다.

- 1. ASUS Miracast 동글을 외부 디스플레이에 연결합니다.
- 2. LED 표시등이 자주색으로 되면 ASUS Miracast 리셋 버튼을 10초 동안 누른 후 손을 뗍니다.
- 3. LED 표시등이 자주색으로 깜박이면 공장 설정값 리셋이 현재 진행 중임 을 나타냅니다.
- 4. LED 표시등이 계속 켜진 상태로 바뀌면 공장 설정값 리셋이 완료된 것입 니다.

<span id="page-24-0"></span>**적합성 선언** \*이 기기는 가정용 기기입니다.

### **미연방 통신 위원회 (FCC) 성명서**

본 기기는 FCC 규정 제 15조에 의거하여 테스트 되었으며, B등급 디지털 장 치에 대한 제한 사항을 준수합니다. 이러한 제한 사항은 주거 지역에서 장 치 설치 시에 유해한 간섭을 방지하기 위한 것입니다. 본 장치는 RF (Radio Frequency) 에너지를 생성, 사용하고 방출하므로, 지시 사항에 따라 장치를 설치하지 않을 경우 전파 간섭이 발생할 수 있습니다. 장치의 전원을 껐다 켬 으로써, 라디오 또는 텔레비전 수신에 대한 유해한 간섭이 발생하는지의 여 부를 확인할 수 있습니다. 간섭이 발생하는 경우, 다음과 같은 방법으로 전자 파 장애를 교정하는 것이 좋습니다.

- 수신 안테나의 방향을 바꾸거나 위치를 바꾸어 주십시오.
- 기기와 수신기 사이의 거리를 조정해 보십니다.
- 기기를 수신기에 연결된 콘센트가 아닌 다른 콘센트에 연결해 보십시오.
- 구매처나 경험이 풍부한 라디오/TV 기술자에게 도움을 요청하십시오.

본사 책임자의 승인을 받지 않고 장치를 변경하거나 개조할 경우, 사용자의 기기 작동 권한이 취소될 수 있습니다.

본 장치는 FCC (미연방 통신 위원회) 규정 제 15조를 준수하며, 다음의 두 조 건을 만족합니다: (1) 본 기기는 해로운 장해를 일으키지 않습니다. 그리고 (2) 본 기기는 예기치 못한 작동을 유발하는 장해가 발생할 수 있습니다.

이 장치의 안테나를 기타 다른 안테나 또는 전송 장치 등과 같은 장소에서 연결하여 사용하지 마십시오.

이 장치를 5.15 - 5.25 GHz 주파수 범위에서 작동할 때는 반드시 실내에서 사용해야 합니다.

이 장치는 캐나다 산업 라이선스 면제 RSS 표준을 준수합니다. 이 장치는 작 동 시 다음 두 조건을 만족시켜야 합니다. (1) 이 장치는 유해한 장애를 발생 시키지 않으며 (2) 이 장치는 원치 않는 작동을 유발시킬 수 있는 장애를 포 함하여 어떠한 장애를 받더라도 이를 견딜 수 있어야 합니다.

### <span id="page-25-0"></span>**RF 노출 경고**

제공된 지침에 따라 이 장치를 설치하고 작동해야 하고, 사람으로부터 최소 20 cm의 거리를 두고 이 송신기에 사용되는 안테나를 설치해야 하고, 다른 안테나 또는 송신기와 같은 위치에 설치하거나 이와 함께 작동해서는 안 됩 니다. 최종 사용자와 설치자는 RF 노출 적합성을 충족하기 위해 안테나 설치 지침과 송신기 작동 조건을 준수해야 합니다.

이 장치를 5.15 - 5.25 GHz 주파수 범위에서 작동할 때는 반드시 실내에서 사용해야 합니다.

이 장치는 슬레이브 장치로서 레이다를 감지하지 못하고 DFS 대역에서 즉석 으로 작동되지 않습니다.